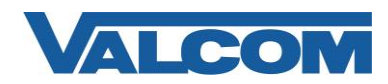

Valcom Session Initiation Protocol (SIP) VIP devices are compatible with 3CX SIP Phone Systems. The Valcom device is added to the 3CX as a standard SIP extension (generic SIP phone).

The following steps outline the typical configuration process:

1. Navigate your web browser to the IP address of your 3CX SIP Server. *In this example the 3CX Phone System IP address is: 192.168.97.151 The 3CX SIP Server web access port number is "5000", by default.*

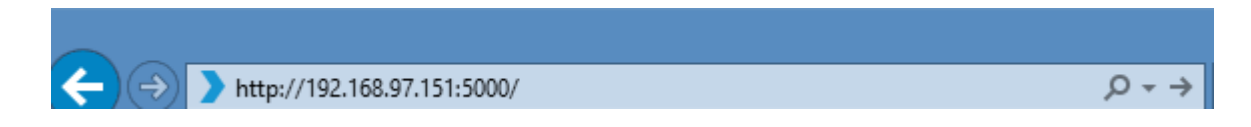

2. Login, using the proper credentials. *In this example we use a default of "admin" for the username and "admin" for the password.*

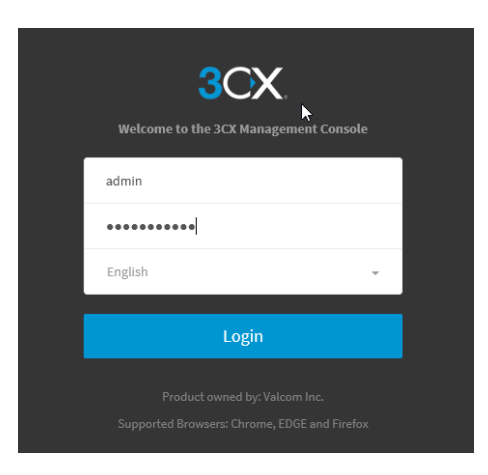

3. From the Dashboard screen select "Extensions" from the sidebar in your web browser window.

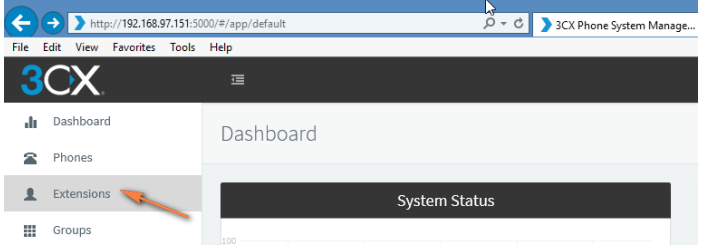

4. Select +Add from the Extensions window in the browser.

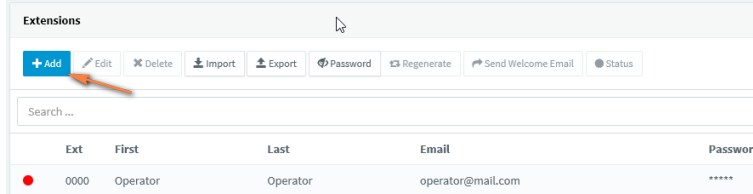

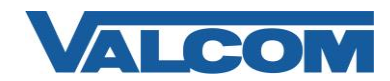

Enter the appropriate values in each field on the General tab. *In this example, the extension will be "1100".*

Required Field: Extension Number

*Optional fields are used to make administration tasks easier, but are not required.*

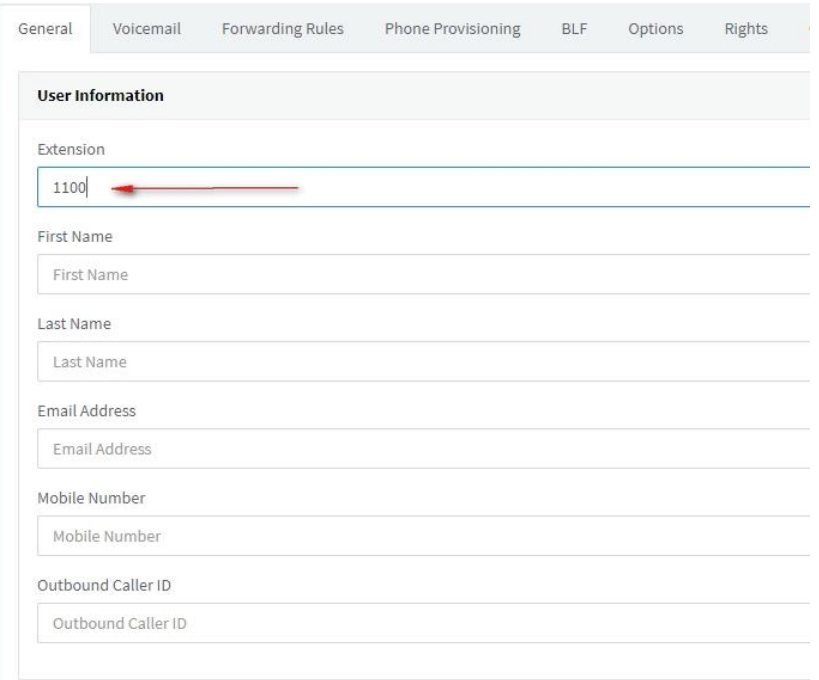

4. On the Voicemail tab uncheck "Enable Voice mail".

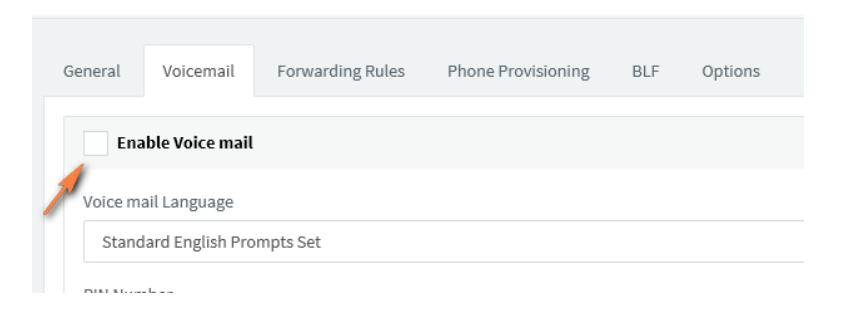

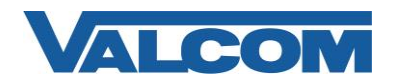

5. On the Provisioning Tab, under the Authentication section, set an Authentication ID and password. Both fields require a minimum of 10 characters and at least 1 uppercase, and 1 lowercase letter, and 1 digit. To simplify configuration both were set to the same. This is not a requirement.

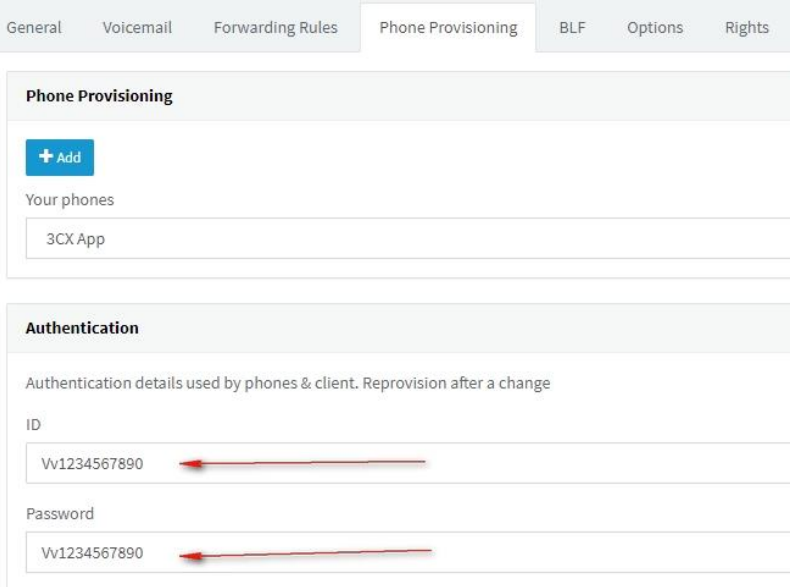

6. On the Options tab, it is recommended to uncheck the "Disallow use of extension outside of the LAN" if using a hosted 3CX system.

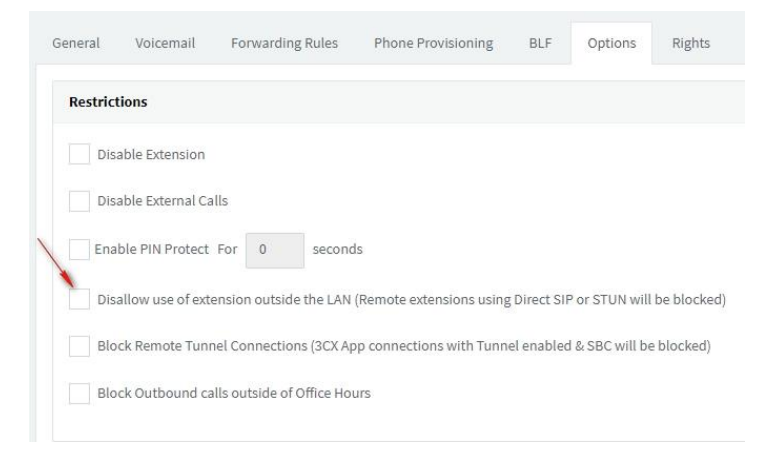

- 7. Click on OK at the top of the screen to save. You will then be returned to the "Extensions" screen.
- 8. Open the VIP-102B tool interface for the Valcom SIP enabled VIP device.

*Note: The information contained in this guide is limited to configuration of the "SIP" tab in the VIP-102B IP Solutions Setup Tool for the Valcom VIP device that is to be registered to the SIP server. More information on Valcom VIP device configuration, such as IP address assignment, relay activation, etc, may be found in the VIP-102B Reference Manual. This document may be downloaded from our website at [http://www.valcom.com](http://www.valcom.com/)*

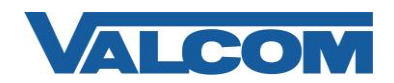

Required Fields: Phone Number, Authentication Name, Secret, SIP Server, Register, SIP Server Port, SIP Port, RTP Port

*In our example, the SIP Server is our 3CX SIP PBX, "valcom.3cx.us". Phone Number is the same as our Extension Number in the 3CX configuration, "1100". Secret is the same as our Password in the 3CX configuration, "Vv1234567890". SIP Server Port is the port number, on which the 3CX SIP server is listening for SIP data, as seen in the "Extension Created" dialog. SIP Port is the port number, on which the Valcom VIP device is listening for SIP data. By default this is set for "5060".*

*RTP Port is the port number, on which the Valcom VIP device is set to send/receive audio packets, via SIP. By default this is set for "20000".*

When the Valcom VIP device configuration is complete, select the "Update Changed Devices" button, at the upper left.

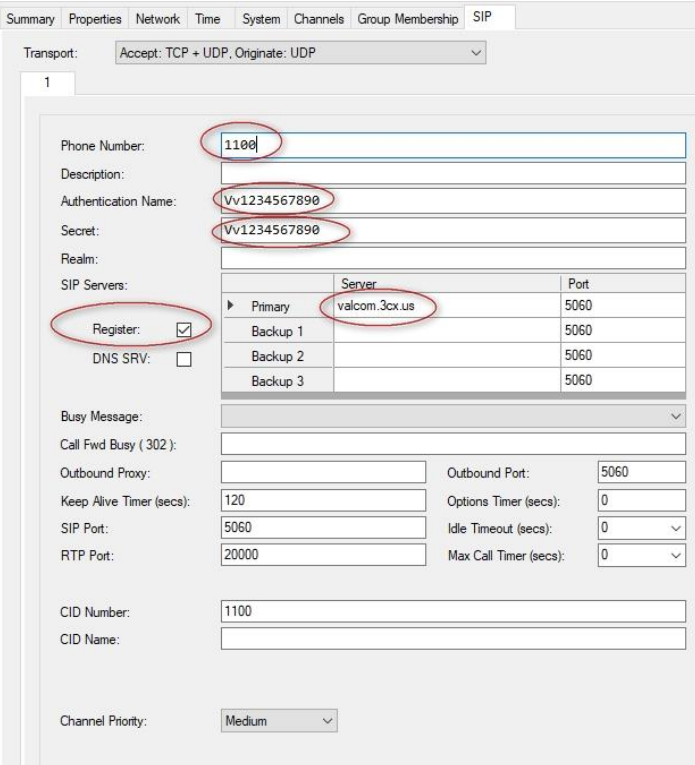

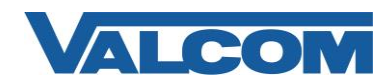

- 9. After updating your VIP device, you will be prompted to reset your device. Select "Yes".
- 10. Back to our 3CX web interface, select "Extensions" from the sidebar.
- 11. After getting the VIP device assigned the proper information, updated and reset, you will be able to view the registration status of the device. Successful registrations are listed with a green dot in the left column, next to "Ext".

Below is a successful SIP registration:

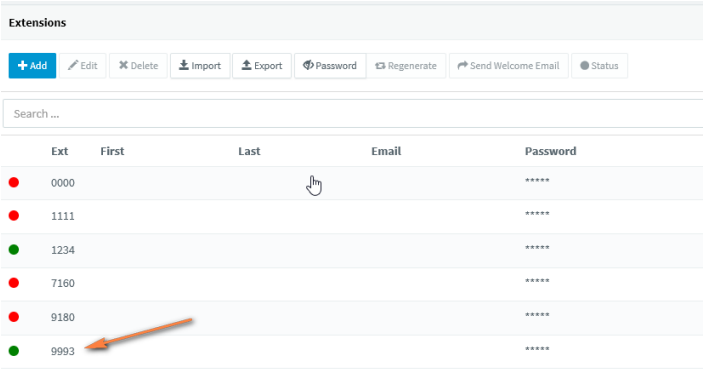